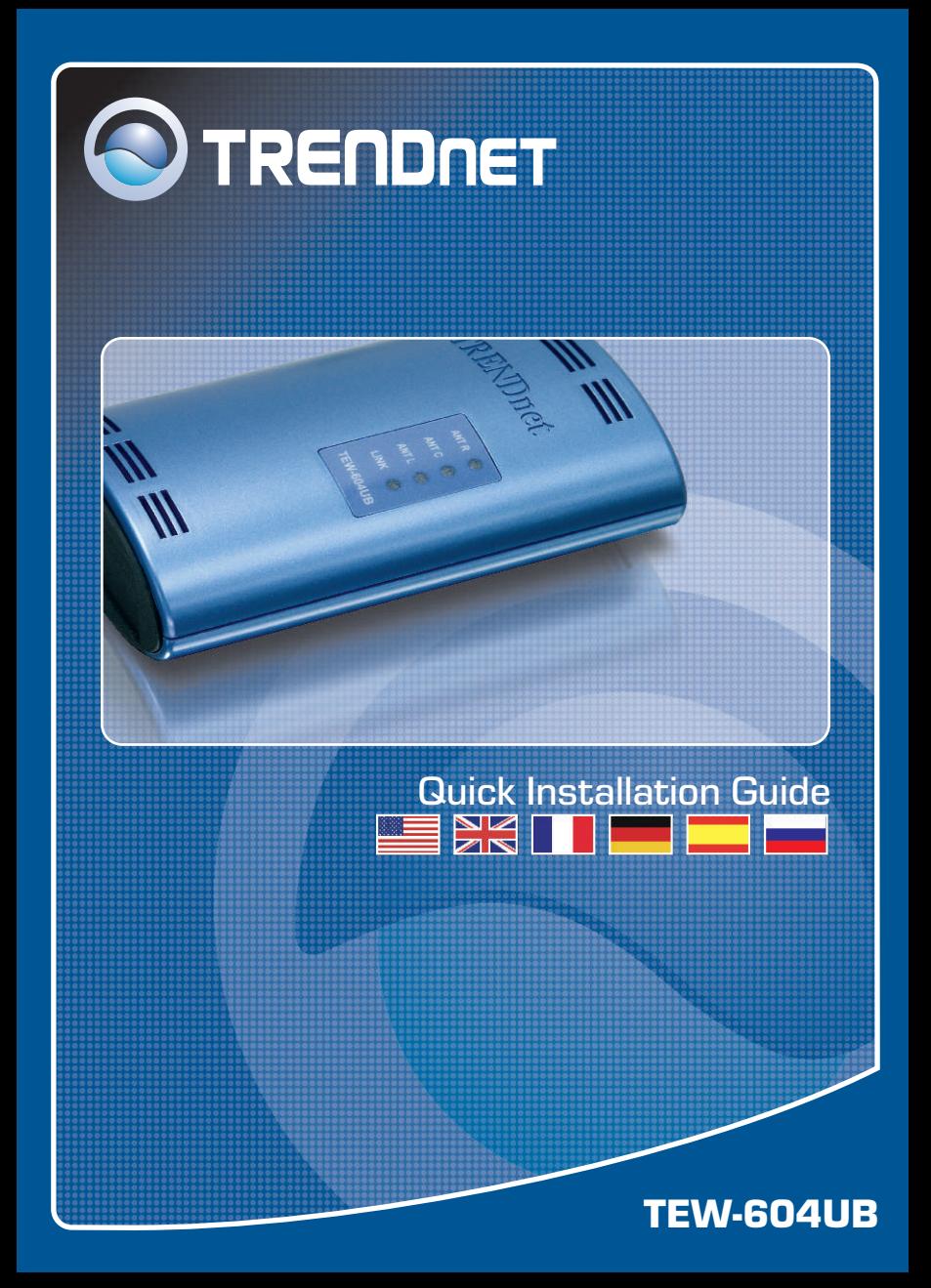

## **Table of Contents**

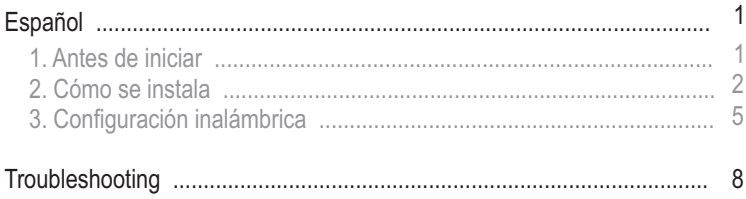

## **1. Antes de iniciar**

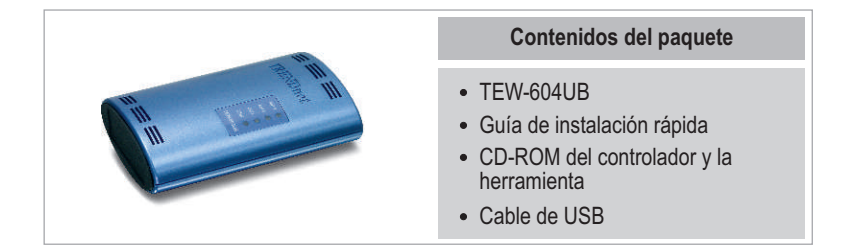

### **Requisitos del sistema**

- Una unidad de CD-ROM
- Un PC con puerto USB disponible
- Windows 98SE/ME/2000/XP

## **Aplicación**

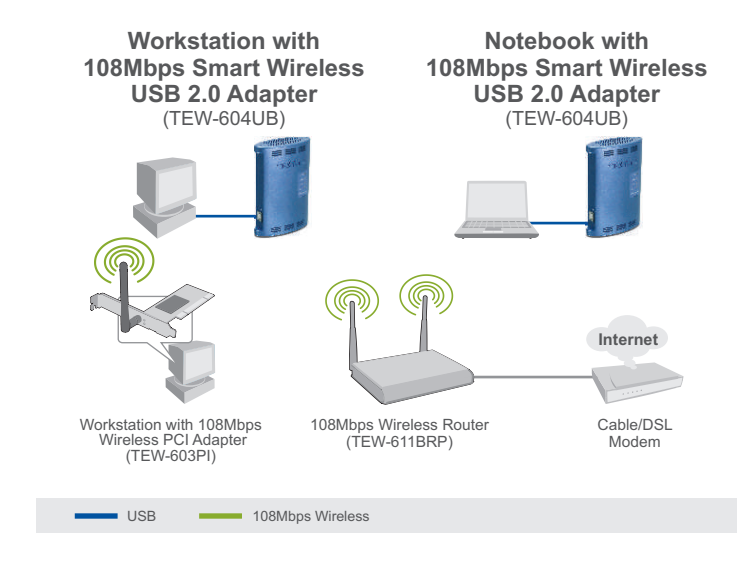

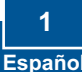

# **2. Cómo se instala**

**¡Importante!** NO conecte el adaptador USB inalámbrico a su PC a menos que se le indique.

### **Para usuarios de Windows**

**1.** Introduzca el **CD-ROM del controlador y de la herramienta** en la unidad de CD-ROM de su PC y luego haga clic en **Install Utility**  (Instalar herramienta).

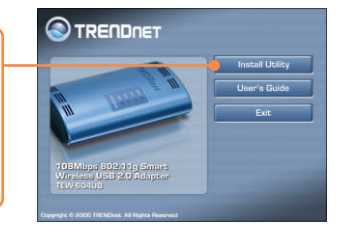

**2.** Siga las instrucciones del **InstallSheild Wizard** (asistente de InstallSheild) y luego haga clic en **Finish** (Finalizar).

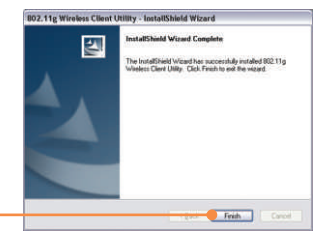

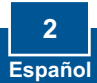

Nota: El TEW-604UB es hot pluggable, puede conectarse o desconectarse con el PC encendido. Tras introducir el TEW-604UB en uno de los puertos USB, le aparecerá el mensaje Found New Hardware (Nuevo hardware encontrado).

**3.** Conecte el adaptador USB inalámbrico TEW-604UB al puerto USB de su PC.

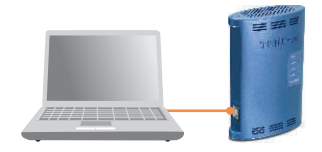

**4.** Luego, aparecerá la ventana **Found New Hardware Wizard** (Asistente para nuevo hardware encontrado), seleccione **No**, y después haga clic en **Next** (Siguiente).

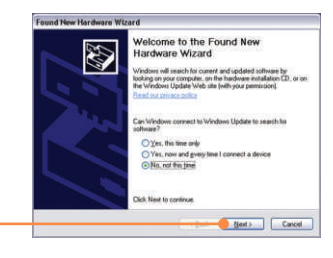

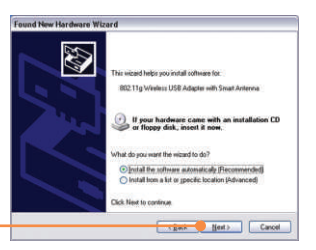

**5.** Haga click en **Next (Siguiente)**.

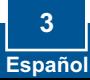

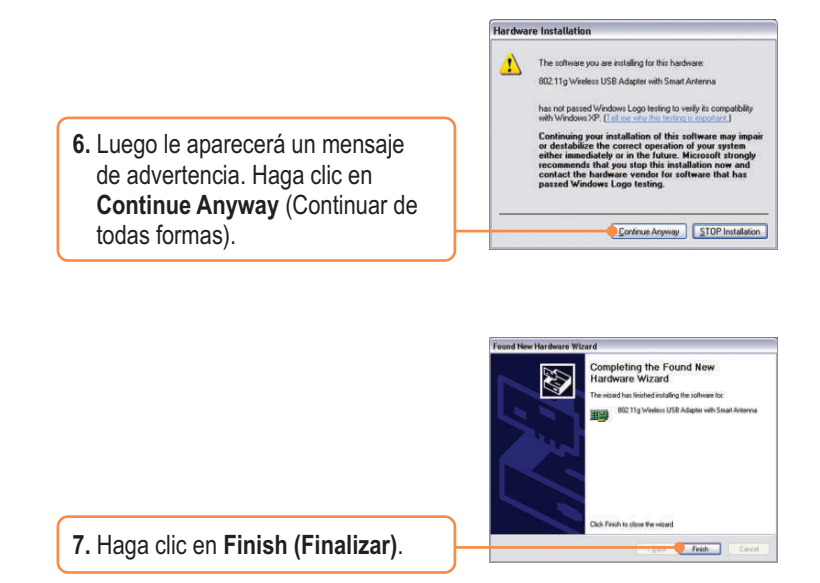

### **La instalación ha sido completada**

Nota: Una vez completada la instalación, le aparecerá el icono inalámbrico en la bandeja de su sistema (próximo al reloj en la esquina derecha inferior de su pantalla). Si no le aparece, entonces reinicie su PC. **Vaya a la Configuración Inalámbrica en la sección 4 para configurar el TEW-604UB.**

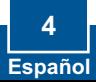

## **3. Configuración inalámbrica**

Nota: Una configuración inalámbrica requiere un Punto de Acceso 802.11g ó 802.11b (para Modo de Infraestructura) u otro adaptador inalámbrico 802.11g (para un modo de red Ad-Hoc o de Usuario a Usuario).

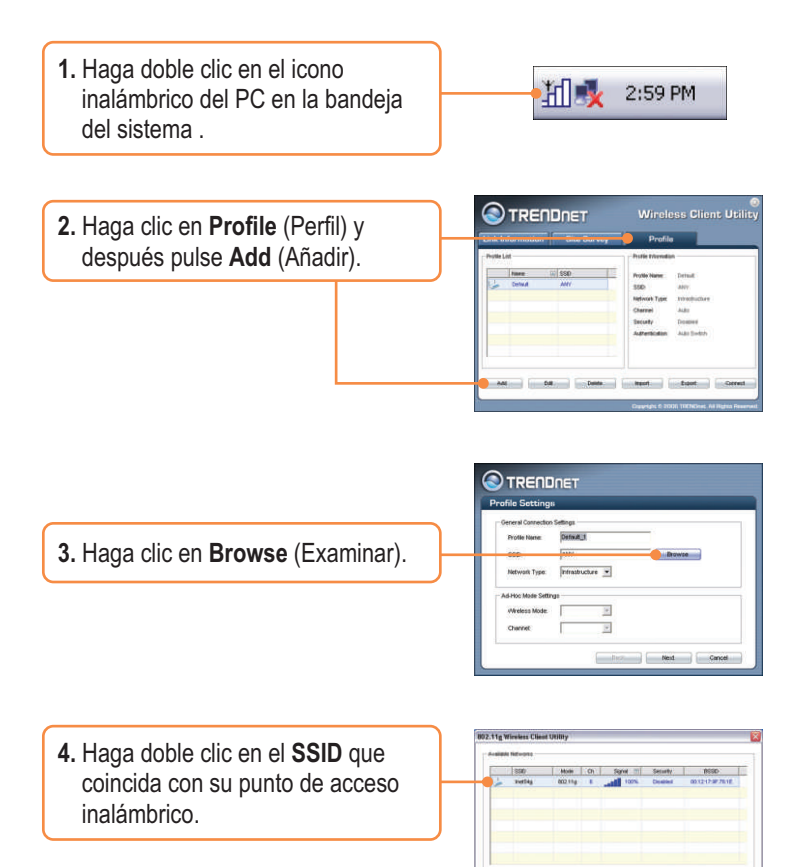

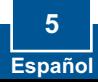

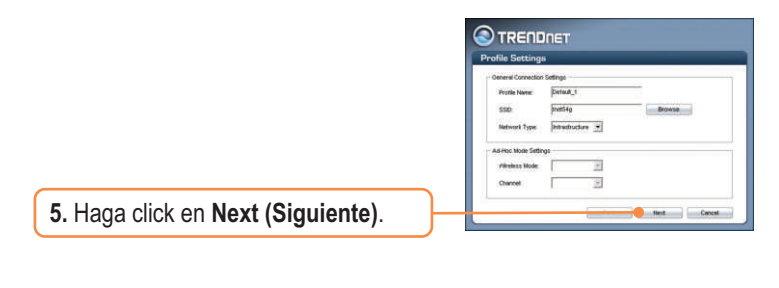

**6.** Seleccione la **Security** (Seguridad) que corresponda a su red inalámbrica y luego haga clic en **Next** (Siguiente).

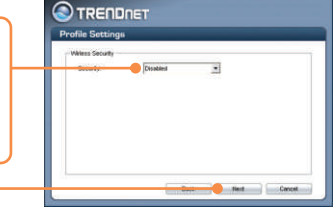

Nota: Si su red inalámbrica tiene seguridad inalámbrica, entonces la **Wireless Client Utility** (Herramienta para cliente inalámbrico) le pedirá que introduzca las configuraciones de seguridad inalámbrica antes de continuar con los pasos a continuación. Consulte la Guía del Usuario para más información sobre su seguridad inalámbrica.

**7.** Compruebe las **Advanced Settings** (Configuraciones avanzadas) y el **Wireless Mode 12 34 06** (Modo inalámbrico), después pulse **Next** (Siguiente).

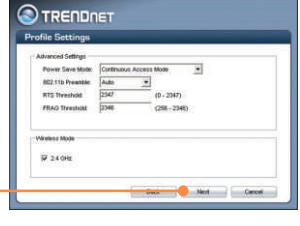

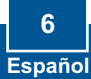

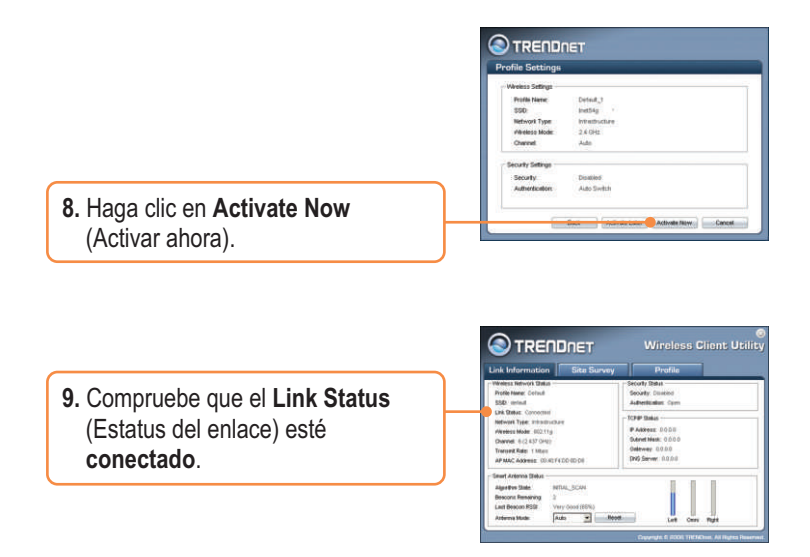

### **La instalación ha sido completada**

Para obtener información más detallada sobre la configuración así como de las configuraciones avanzadas del TEW-604UB , por favor consulte la sección de resolución de problemas, el CD-ROM de la Guía del Usuario, o el sitio Web de Trendnet en http://www.trendnet.com.

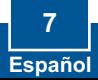

#### **Q1: I inserted the Utility & Driver CD-ROM into my computer's CD-ROM Drive and the installation menu does not appear automatically. What should I do?**

A1: If the installation menu does not appear automatically, click Start, click Run, and type D:\Autorun.exe where "D" in "D:\Autorun.exe" is the letter assigned to your computer's CD-ROM Drive. And then click OK to start the installation.

#### **Q2: I completed all the steps in the Quick Installation Guide, but my Wireless USB Adapter isn't connecting to my access point. What should I do?**

**A2:** First, verify that the Network Name (SSID) matches your wireless router or wireless access point's SSID. Second, you should check your TCP/IP properties to ensure that Obtain an IP address automatically is selected. Third, you can click on the Site Survey tab of the Wireless Client Utility to check and see if there are any available wireless networks listed.

#### **Q3: Windows is unable to recognize my hardware. What should I do?**

A3: Make sure your computer meets the minimum requirements as specified in Section 1 of this Quick Installation Guide. Also make sure that you install the Wireless Client Utility (as described in Section 2) before connecting the Wireless USB Adapter. If Windows is still unable to recognize your hardware, try installing the Wireless USB Adapter to a different USB port of your computer.

#### **Q4: I cannot open the Wireless Configuration Utility. What should I do?**

A4: Go to your Device Manager to make sure the adapter is installed properly. If you see a networking device with a yellow question mark or exclamation point, you will need to reinstall the device and/or the drivers. To access your Device Manager, right-click My Computer, click Properties, click the Hardware tab, and then click Device Manager.

If you still encounter problems or have any questions regarding the TEW-604UB, please refer to the User's Guide included on the Utility & Driver CD-ROM or contact Trendnet's Technical Support Department.

#### **Certifications**

This equipment has been tested and found to comply with FCC and CE Rules. Operation is subject to the following two conditions:

(1) This device may not cause harmful interference.

 $(2)$  This device must accept any interference received. Including interference that may cause undesired operation.

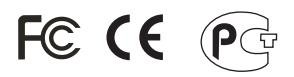

Waste electrical and electronic products must not be disposed of with household waste. Please recycle where facilities exist. Check with you Local Authority or Retailer for recycling advice.

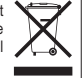

**NOTE:** THE MANUFACTURER IS NOT RESPONSIBLE FOR ANY RADIO OR TV INTERFERENCE CAUSED BY UNAUTHORIZED MODIFICATIONS TO THIS EQUIPMENT. SUCH MODIFICATIONS COULD VOID THE USER'S AUTHORITY TO OPERATE THE EQUIPMENT.

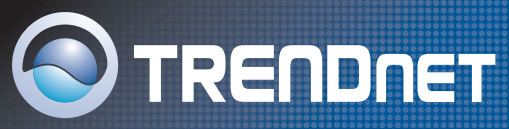

## TRENDnet Technical Support

### **US/Canada Support Center European Support Center**

**Contact Telephone:** 1(866) 845-3673 **Email:** support@trendnet.com

**Tech Support Hours** 24/7 Toll Free Tech Support

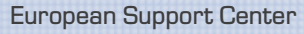

**Contact Visit our website for detail contact information** http:// www.trendnet.com/support

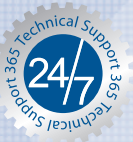

## Product Warranty Registration

**Please take a moment to register your product online. Go to TRENDnet's website at http://www.trendnet.com**

**TRENDNET 3135 Kashiwa Street Torrance, CA 90505 USA**

Copyright ©2006. All Rights Reserved. TRENDnet.